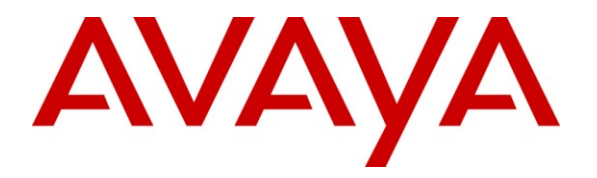

**Avaya Solution & Interoperability Test Lab**

# **Application Notes for Configuring SIP Trunking between the Vodafone Office Voice service and an Avaya Aura™ Communication Manager Telephony Solution – Issue 1.0**

## **Abstract**

These Application Notes describe the steps to configure trunking using the Session Initiation Protocol (SIP) between the Vodafone Office Voice service and Avaya Aura™ Communication Manager. The Avaya solution consists of Avaya Aura Communication Manager, and various IP Telephones.

Information in these Application Notes has been obtained through DevConnect compliance testing and additional technical discussions. Testing was conducted via the DevConnect Program at the Avaya Solution and Interoperability Test Lab.

# **1. Introduction**

These Application Notes describe the procedure for configuring Session Initiation Protocol (SIP) trunking between the Vodafone Office Voice SIP trunking service and Avaya SIP telephony solution consisting Avaya Aura Communication Manager, and Avaya IP and digital telephones. The communication between Avaya Aura Communication Manager and Vodafone Office Voice SIP trunking network is via the TCP protocol.

SIP is a standards-based communications approach designed to provide a common framework to support multimedia communication. RFC 3261 [\[4\]](#page-26-0) is the primary specification governing this protocol. In the configuration described in these Application Notes, SIP is used as the signaling protocol between the Avaya Aura Communication Manager and the trunking service offered by Vodafone. SIP manages the establishment and termination of connections and the transfer of related information such as the desired codec, Calling Party Number, etc.

## **1.1. Interoperability Compliance Testing**

The following features were tested:

- Incoming & outgoing basic calls, including no answer, calling party hang-up, called party hang-up
- Outbound calls to domestic and international PSTN and GSM endpoints
- Codec support and priority selection
- DTMF tone generation and recognition using RFC 2833
- Calling Party Number and Called Party Number presentation and restriction for incoming and outgoing calls
- Call Hold / Resume
- Call Forwarding unrestricted / Busy / No Answer
- Supervised Call Transfer / Blind Call Transfer
- Conference Call
- Fax Send / Receive using T.38, using both the G.711 and G.729 codecs.
- Simultaneous Calls
- Long Calls
- Extension to Cellular (EC500)
- Recovery from trunk failure

Direct media connection (shuffling) was not tested, as this was not supported by the test environment. Wherever possible, the tests were performed with combinations of local extensions, PSTN telephones, and GSM handsets registered with various providers.

## **1.2. Support**

Support is available at: [http://www.vodafone.nl/zakelijk/vast\\_internet/Vodafone\\_Office\\_Voice/](http://www.vodafone.nl/zakelijk/vast_internet/Vodafone_Office_Voice/)

# **2. Reference Configuration**

The following diagram illustrates the configuration used for testing:

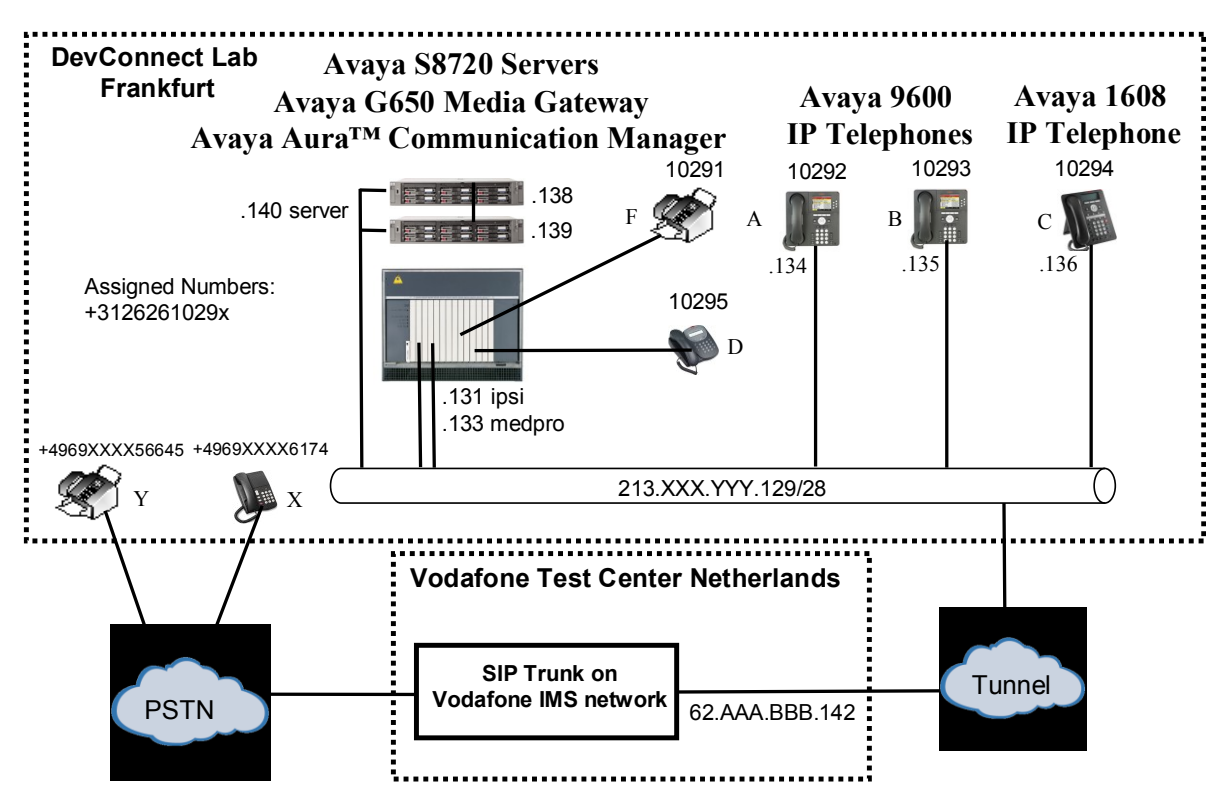

**Figure 1: System Configuration**

<span id="page-2-0"></span>In the above diagram, Avaya IP Telephones are attached to the Avaya S8720 Server running Avaya Aura Communication Manager via Processor Ethernet.

The Avaya Aura Communication Manager / Vodafone Office Voice SIP trunk configuration used for testing does not support direct IP media connections. Avaya Aura Communication Manager and the Vodafone Office Voice SIP trunk are configured to support T.38 fax transmission.

# **3. Equipment and Software Validated**

The following equipment and software were used for the sample configuration provided:

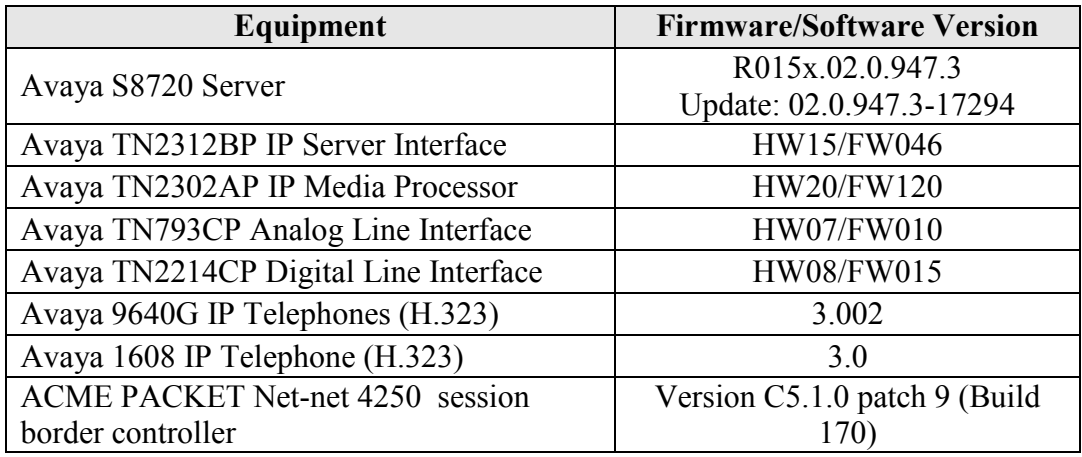

**Table 1: Equipment and Software Validated**

## **4. Configuration**

## **4.1. Avaya Aura Communication Manager**

The Avaya Aura Communication Manager configuration was performed using the System Access Terminal (SAT) and the Web interface to Avaya Aura Communication Manager.

### **4.1.1. Verify system-parameters customer-options**

Use the **display system-parameters customer-options** command to verify that Avaya Aura Communication Manager is licensed to meet the minimum requirements to interoperate with the Vodafone Office Voice SIP trunk. Those items shown in bold indicate required values or minimum capacity requirements. If these are not met in the configuration, please contact an Avaya representative for further assistance.

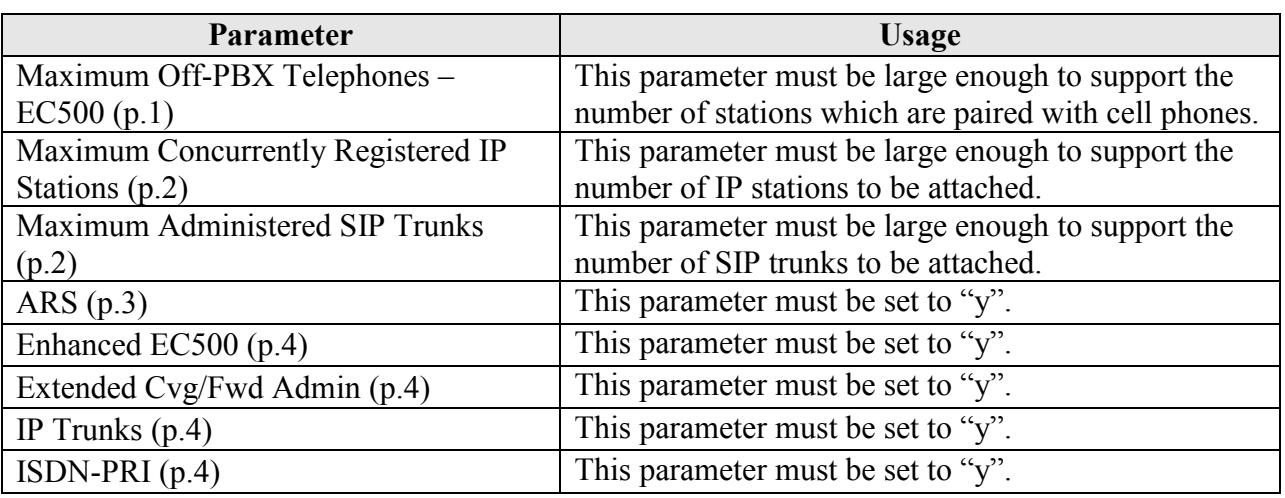

Verify that the parameters are set as shown in the following table:

#### **Table 2: Optional Features Parameters**

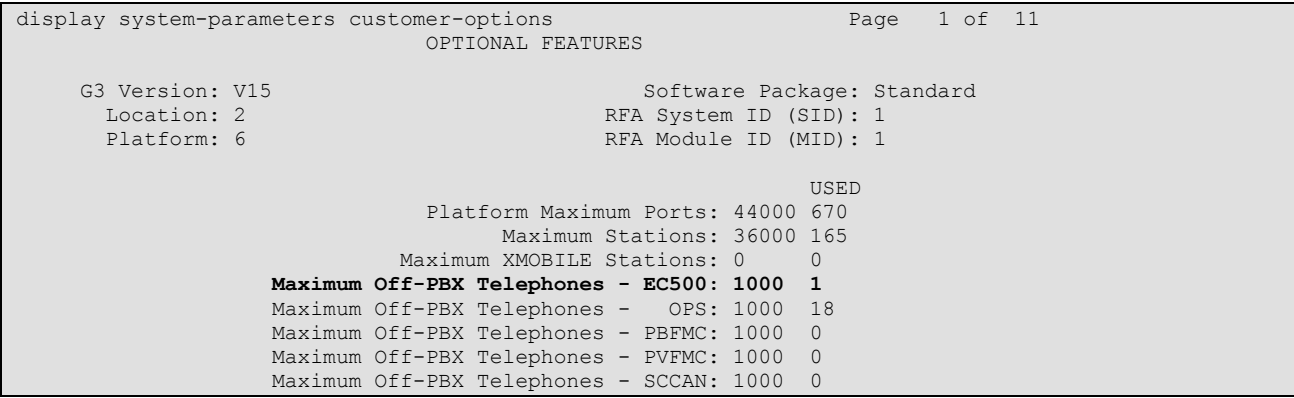

### **Figure 1: Optional Features Form, Page 1**

MRR; Reviewed: SPOC 10/5/2009

Solution & Interoperability Test Lab Application Notes ©2009 Avaya Inc. All Rights Reserved.

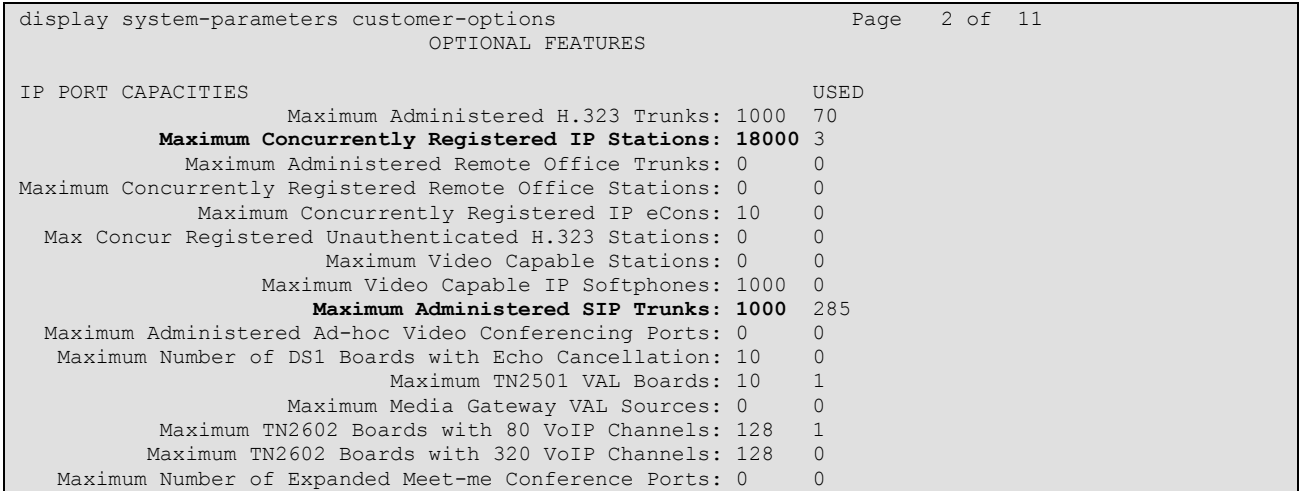

## **Figure 2: Optional Features Form, Page 2**

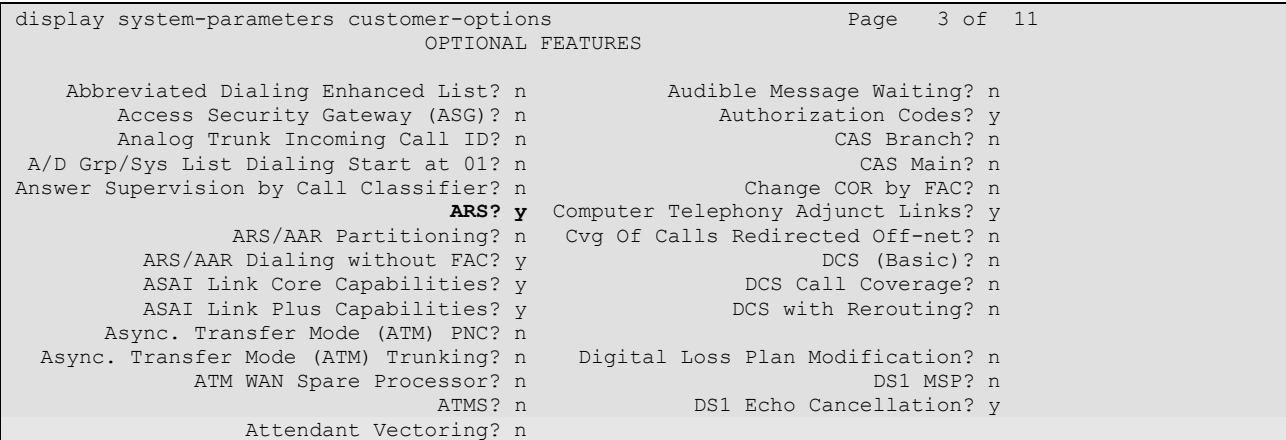

#### **Figure 3: Optional Features Form, Page 3**

```
display system-parameters customer-options Page 4 of 10
                          OPTIONAL FEATURES
  Emergency Access to Attendant? y IP Stations? y
        Enable 'dadmin' Login? y
Enhanced Conferencing? n ISDN Feature Plus? n
Enhanced EC500? y ISDN/SIP Network Call Redirection? n
Enterprise Survivable Server? n 1999 1999 ISDN-BRI Trunks? n
 Enterprise Wide Licensing? n ISDN-PRI? y
          ESS Administration? n Local Survivable Processor? n
       Extended Cvg/Fwd Admin? y Malicious Call Trace? n
   External Device Alarm Admin? n Media Encryption Over IP? n
 Five Port Networks Max Per MCC? n Mode Code for Centralized Voice Mail? n
             Flexible Billing? n
  Forced Entry of Account Codes? n Multifrequency Signaling? y<br>Global Call Classification? n Multimedia Call Handling (Basic)? n
                                Multimedia Call Handling (Basic)? n
 Hospitality (Basic)? y Multimedia Call Handling (Enhanced)? n
 Hospitality (G3V3 Enhancements)? n Multimedia IP SIP Trunking? n
 IP Trunks? y
         IP Attendant Consoles? n
```
**Figure 4: Optional Features Form, Page 4**

### **4.1.2. Set system-parameters features**

Use the **change system-parameters features** command to set the parameters as shown in the following table:

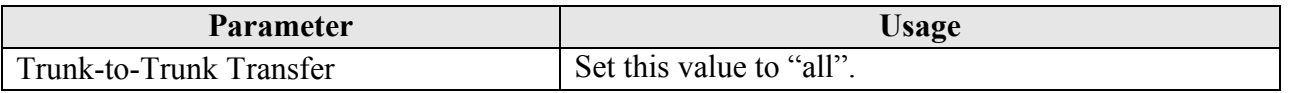

#### **Table 3: Feature-Related System Parameters**

| change system-parameters features                                    | Page 1 of 18 |
|----------------------------------------------------------------------|--------------|
| FEATURE-RELATED SYSTEM PARAMETERS                                    |              |
| Self Station Display Enabled? n                                      |              |
| Trunk-to-Trunk Transfer: all                                         |              |
| Automatic Callback with Called Party Queuing? n                      |              |
| Automatic Callback - No Answer Timeout Interval (rings): 3           |              |
| Call Park Timeout Interval (minutes): 10                             |              |
| Off-Premises Tone Detect Timeout Interval (seconds): 20              |              |
| AAR/ARS Dial Tone Required? y                                        |              |
| Music/Tone on Hold: music Type:                                      |              |
| Music (or Silence) on Transferred Trunk Calls? no                    |              |
| DID/Tie/ISDN/SIP Intercept Treatment: attd                           |              |
| Internal Auto-Answer of Attd-Extended/Transferred Calls: transferred |              |
| Automatic Circuit Assurance (ACA) Enabled? n                         |              |
|                                                                      |              |
|                                                                      |              |
|                                                                      |              |
|                                                                      |              |
| Abbreviated Dial Programming by Assigned Lists? n                    |              |
| Auto Abbreviated/Delayed Transition Interval (rings): 2              |              |
| Protocol for Caller ID Analog Terminals: Bellcore                    |              |
| Display Calling Number for Room to Room Caller ID Calls? n           |              |
|                                                                      |              |

**Figure 5: Feature-Related System Parameters Form, Page 1**

MRR; Reviewed: SPOC 10/5/2009

### **4.1.3. Configure Processor Ethernet**

Configure the S8720 server from the Web interface via the "Install" -> "Configure Server" menu item. From the "Set Identities" form, assign the "Processor Ethernet" interface to the same interface as that used by the "Corporate LAN" interface.

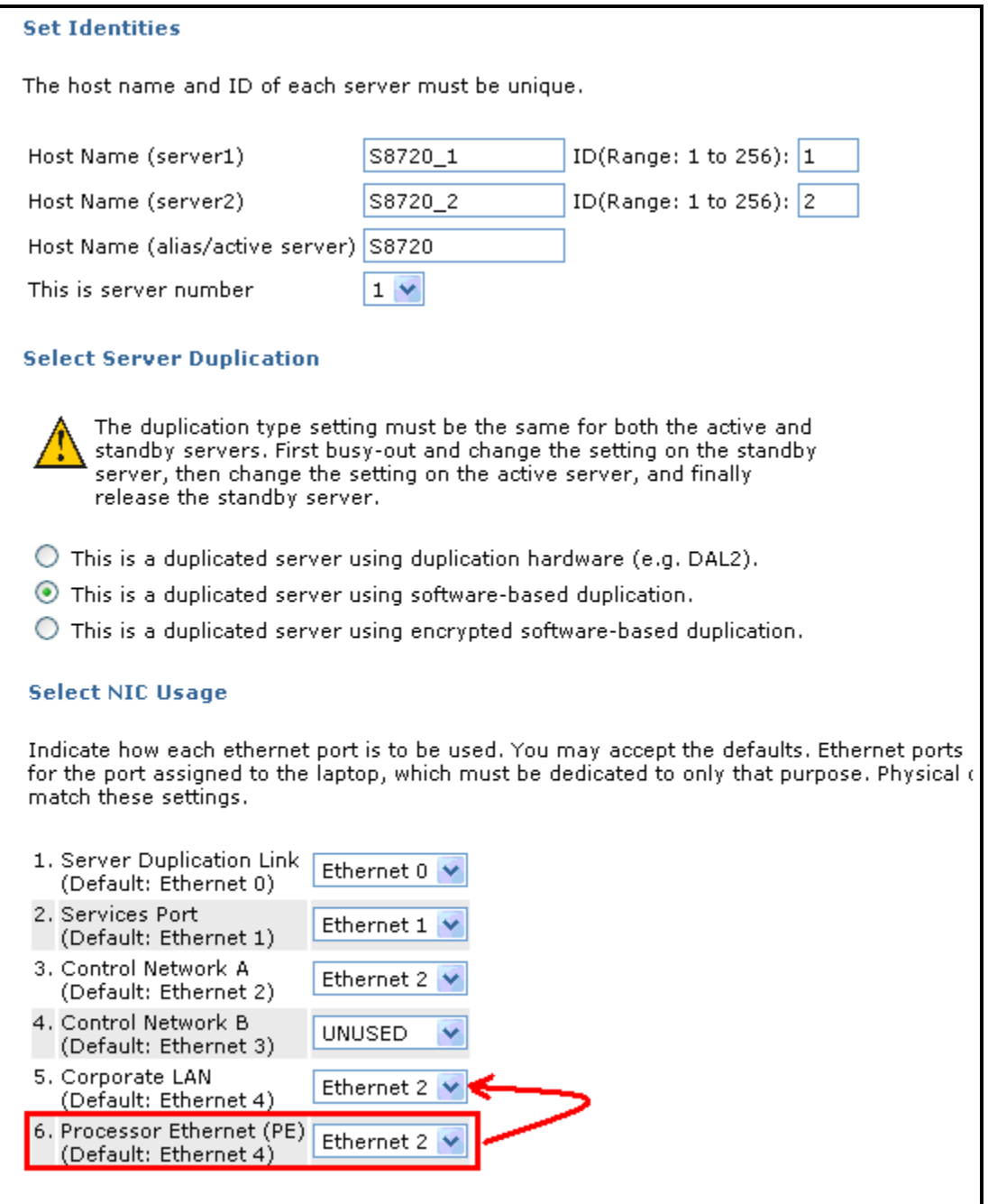

**Figure 6: Server Set Identities Form**

On the "Configure Interfaces" form, assign the "Gateway" address to the "IP address for PE Health Check" (note that the addresses are only partly shown, for security reasons).

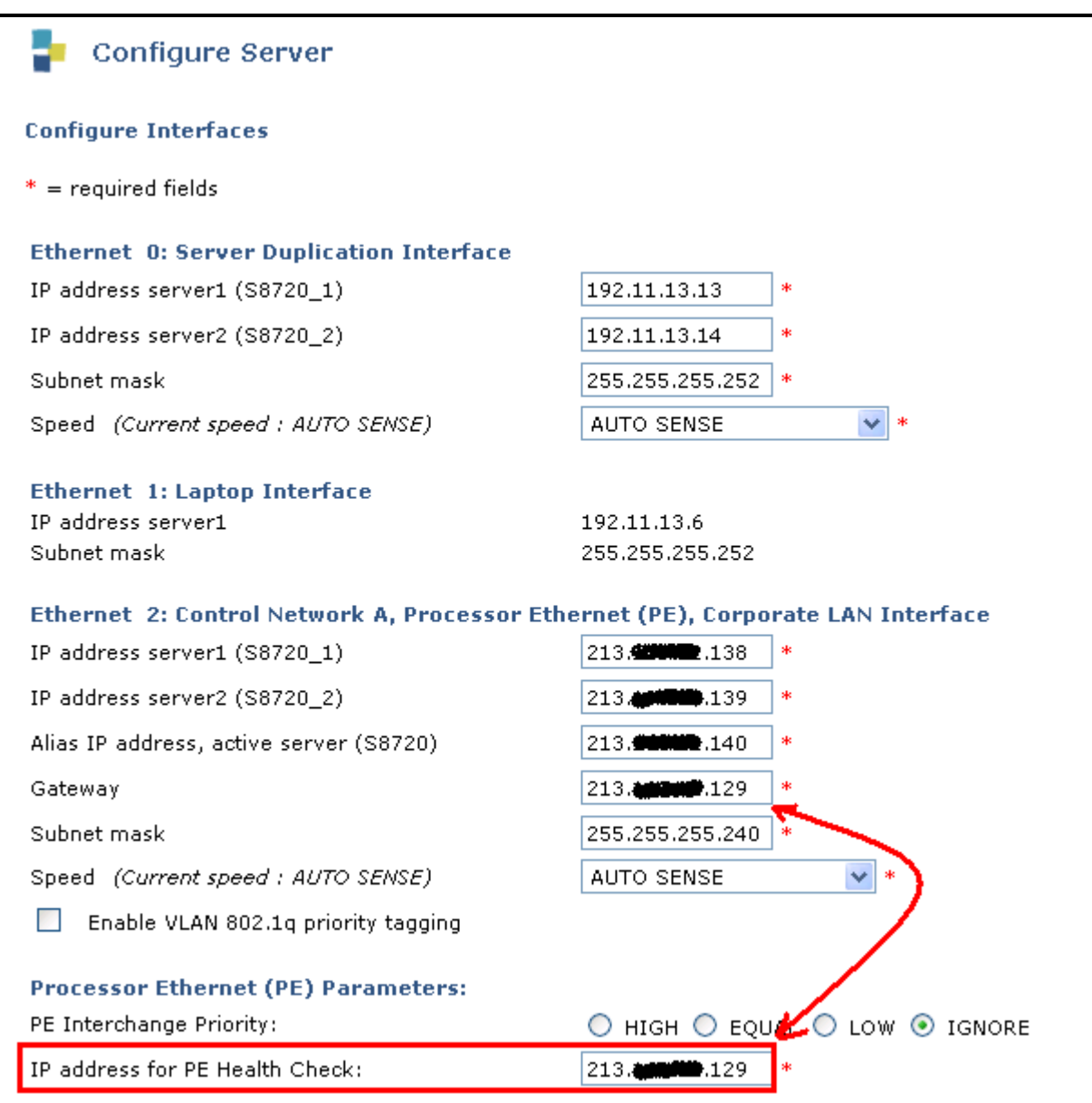

**Figure 7: Server Configure Interfaces Form**

Enter the "add ip-interface procr" command, and set the "Enable Interface" parameter to "y" to enable Processor Ethernet.

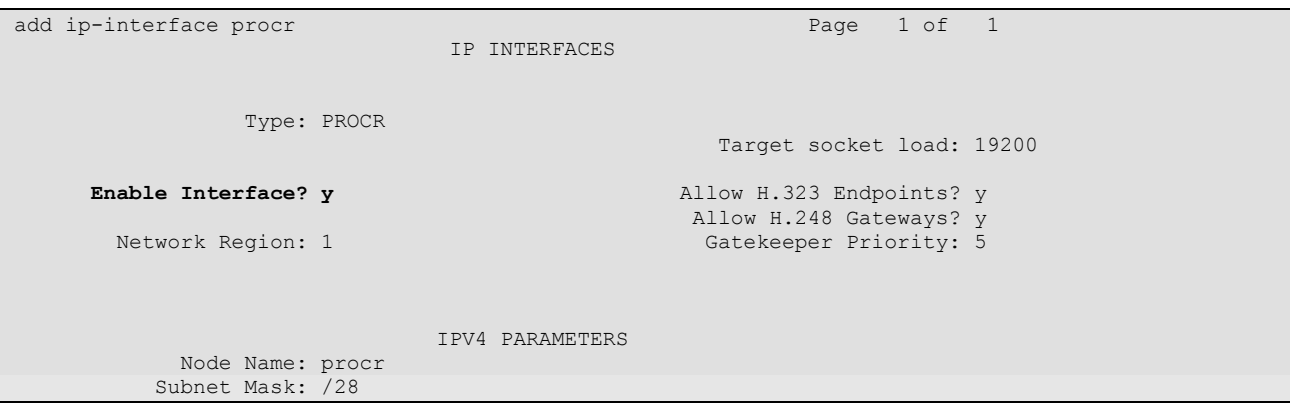

**Figure 8: Media Gateway Form**

### **4.1.4. Dial Plan**

Use the **change dialplan analysis** command to configure the dial plan as shown in the following table.

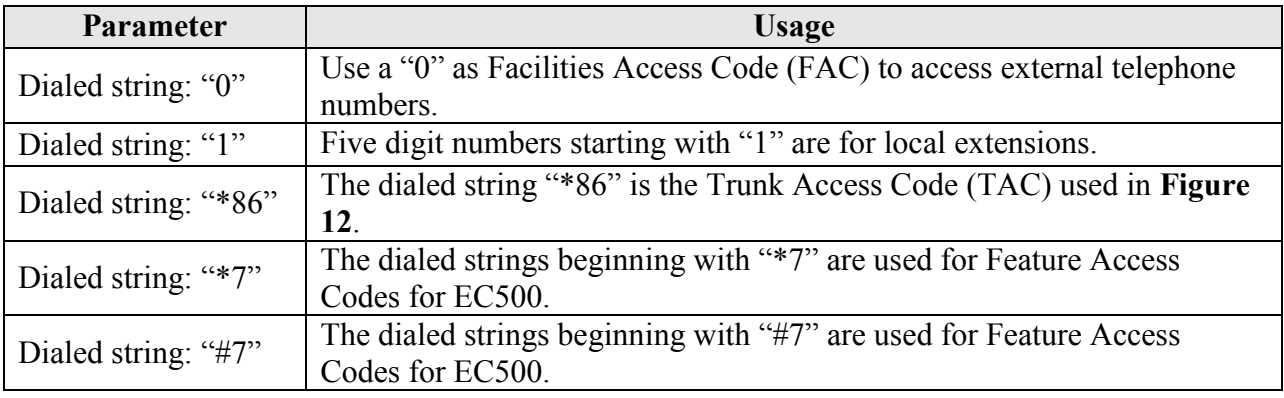

#### **Table 4: Dial Plan Analysis Parameters**

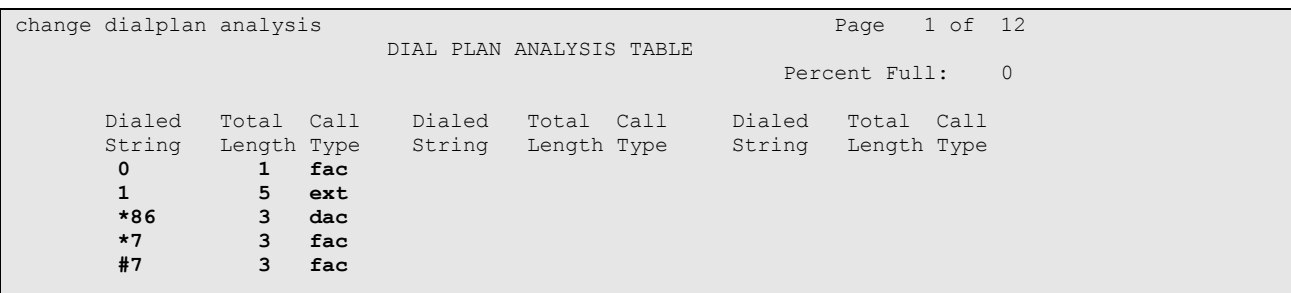

#### **Figure 9: Dialplan Analysis Table Form**

<span id="page-9-0"></span>MRR; Reviewed: SPOC 10/5/2009

Solution & Interoperability Test Lab Application Notes ©2009 Avaya Inc. All Rights Reserved.

## **4.1.5. SIP Interface to Vodafone Office Voice**

Use the **disable test-number 1387** command to prevent Avaya Aura Communication Manager from using "ping" messages to test if the availability of the SIP trunk connection, as "ping" messages are not recognized by Vodafone Office Voice.

Use the **change node-names ip** command to assign the name "Vodafone" to the IP address of Vodafone Office Voice (note that the address is only partly shown, for security reasons).

| change node-names ip |                    | Page 1 of 2 |  |
|----------------------|--------------------|-------------|--|
|                      | IP NODE NAMES      |             |  |
| Name                 | IP Address         |             |  |
| default              | 0.0.0.0            |             |  |
| procr                | 213. XXX. YYY. 140 |             |  |
| Vodafone             | 62. AAA. BBB. 142  |             |  |

**Figure 10: IP Node Names Form**

Use the **add signaling-group** command to allocate a signaling group for the interface to the Vodafone Office Voice service using the following parameters:

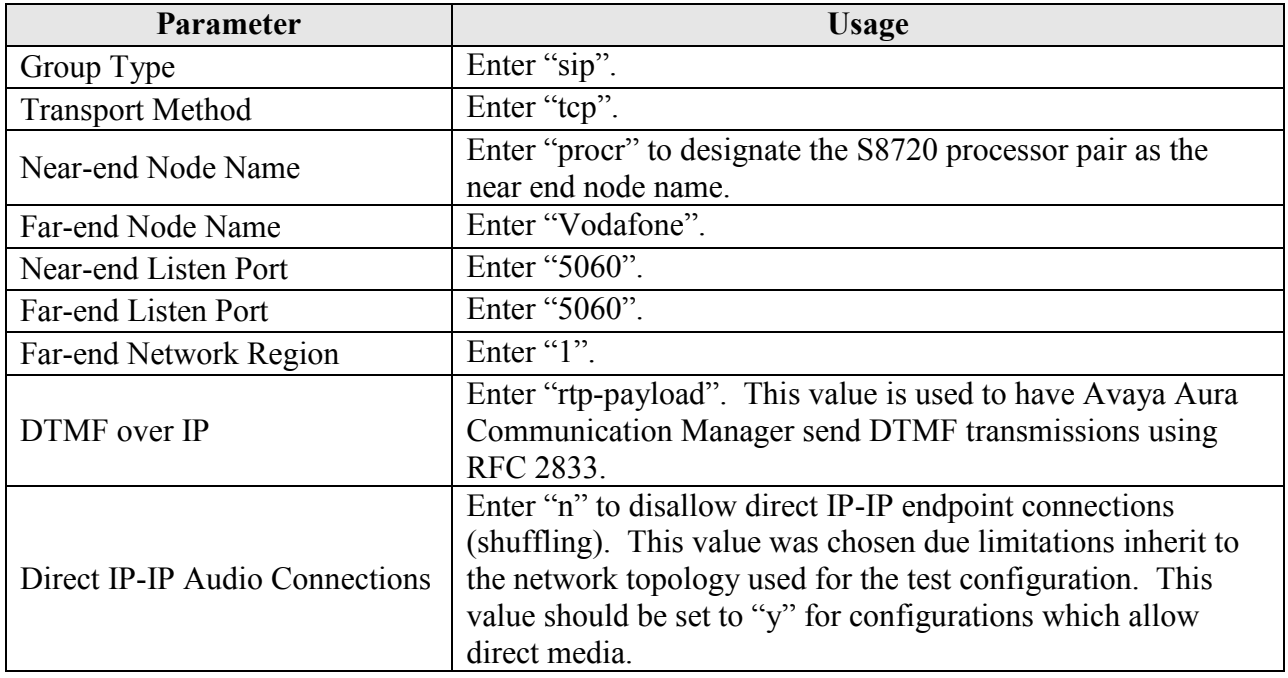

#### **Table 5: Signaling-Group Parameters**

| add signaling-group 86              |                       |                                    | Page 1 of 1             |  |
|-------------------------------------|-----------------------|------------------------------------|-------------------------|--|
|                                     | SIGNALING GROUP       |                                    |                         |  |
|                                     |                       |                                    |                         |  |
| Group Number: 86                    | Group Type: sip       |                                    |                         |  |
|                                     | Transport Method: tcp |                                    |                         |  |
| IMS Enabled? n                      |                       |                                    |                         |  |
| IP Video? n                         |                       |                                    |                         |  |
|                                     |                       |                                    |                         |  |
|                                     |                       |                                    |                         |  |
|                                     |                       |                                    |                         |  |
|                                     |                       |                                    |                         |  |
| Near-end Node Name: procr           |                       | Far-end Node Name: Vodafone        |                         |  |
|                                     |                       |                                    |                         |  |
| Near-end Listen Port: 5060          |                       | Far-end Listen Port: 5060          |                         |  |
|                                     |                       | Far-end Network Region: 1          |                         |  |
| Far-end Domain:                     |                       |                                    |                         |  |
|                                     |                       |                                    |                         |  |
|                                     |                       | Bypass If IP Threshold Exceeded? n |                         |  |
|                                     |                       |                                    |                         |  |
| DTMF over IP: rtp-payload           |                       | Direct IP-IP Audio Connections? n  |                         |  |
| Session Establishment Timer(min): 3 |                       |                                    | IP Audio Hairpinning? n |  |
| Enable Layer 3 Test? n              |                       |                                    |                         |  |
|                                     |                       | Alternate Route Timer (sec): 6     |                         |  |

<span id="page-11-0"></span>**Figure 11: Signaling Group Form**

Use the **add trunk-group**  $\leq n$  command, were **n** is an unused trunk number, to allocate a trunk group to be used as an interface to the Vodafone Office Voice SIP trunk. Use the parameters shown in the following table.

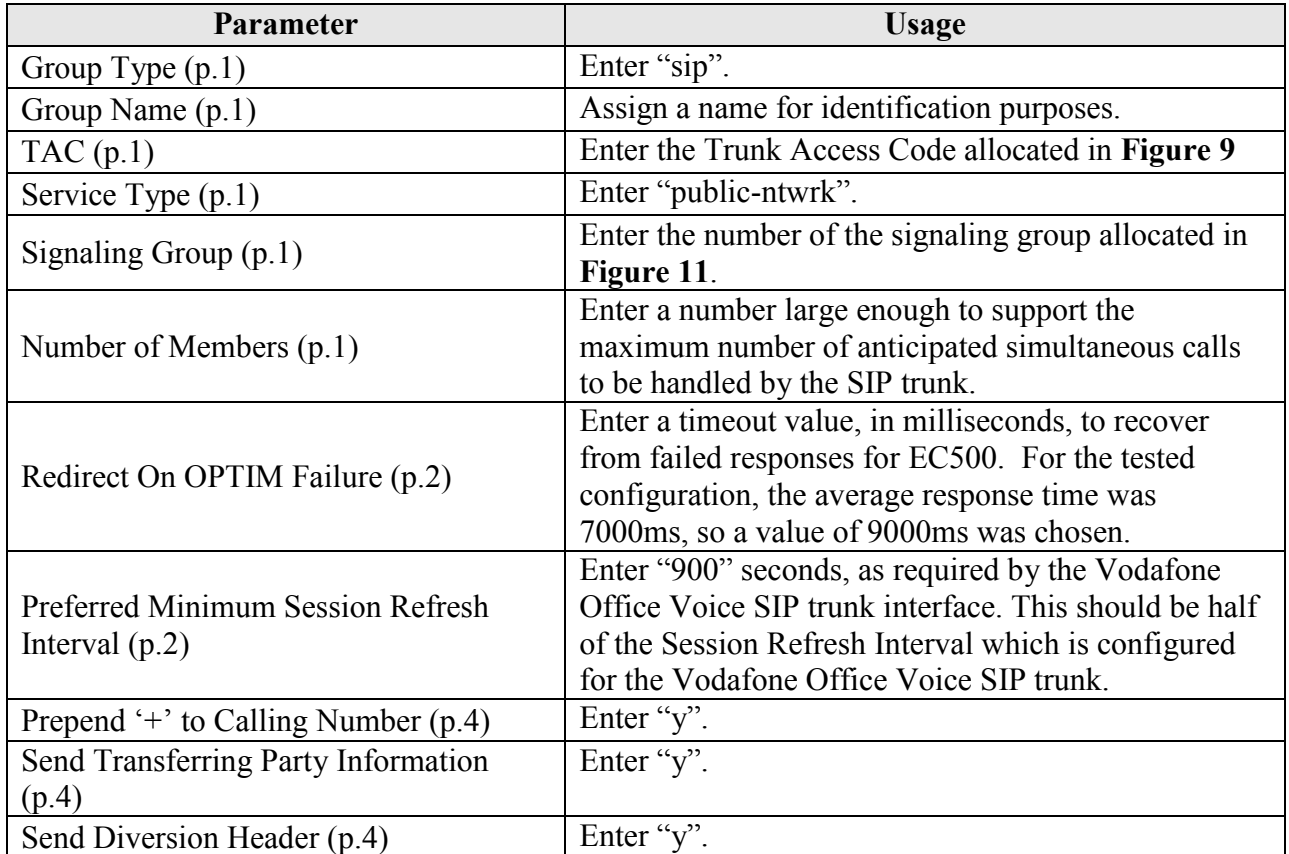

#### **Table 6: Trunk Group Parameters**

<span id="page-12-0"></span>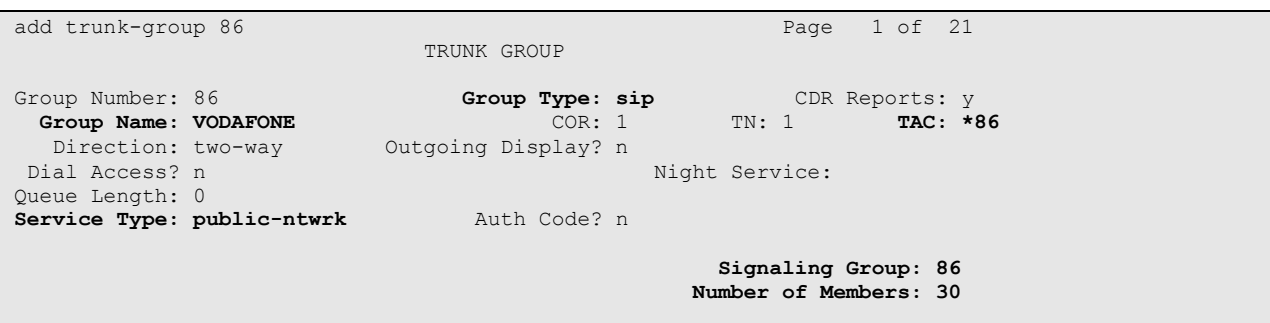

#### **Figure 12: Trunk Group Form, p.1**

add trunk-group 86 Page 2 of 21 Group Type: sip TRUNK PARAMETERS Unicode Name: auto **Redirect On OPTIM Failure: 9000** SCCAN? n Digital Loss Group: 18 **Preferred Minimum Session Refresh Interval(sec): 900**

#### **Figure 13: Trunk Group Form, p.2**

change trunk-group 86 Page 4 of 21 PROTOCOL VARIATIONS Mark Users as Phone? n **Prepend '+' to Calling Number? y Send Transferring Party Information? y** Network Call Redirection? n **Send Diversion Header? y** Support Request History? n Telephone Event Payload Type:

**Figure 14: Trunk Group Form, p.4**

## **4.1.6. Outgoing Call Routing**

For the test configuration, outgoing dialed numbers have the format  $0$  ational numbers, or 00<country code><number>. Use the **change feature-access-codes** command to assign dialed digit strings to feature access codes. Use a "0" as the leading digit of ARS numbers which provide access to the SIP trunk. Although this causes the leading "0" to be removed from the called party number, the "0" specified for the "Inserted Digits" parameter in the routing pattern (see **[Figure](#page-15-0)  [17](#page-15-0)**) restores it.

| change feature-access-codes                     | 1 of<br>Page<br>6 |  |
|-------------------------------------------------|-------------------|--|
| FEATURE ACCESS CODE (FAC)                       |                   |  |
| Abbreviated Dialing List1 Access Code:          |                   |  |
| Abbreviated Dialing List2 Access Code:          |                   |  |
| Abbreviated Dialing List3 Access Code:          |                   |  |
| Abbreviated Dial - Prgm Group List Access Code: |                   |  |
| Announcement Access Code:                       |                   |  |
| Answer Back Access Code:                        |                   |  |
| Attendant Access Code:                          |                   |  |
| Auto Alternate Routing (AAR) Access Code:       |                   |  |
| Auto Route Selection (ARS) - Access Code 1: 0   | Access Code 2:    |  |
| Automatic Callback Activation:                  | Deactivation:     |  |
| Call Forwarding Activation Busy/DA:<br>All:     | Deactivation:     |  |
| Call Forwarding Enhanced Status:<br>Act:        | Deactivation:     |  |
| Call Park Access Code:                          |                   |  |
| Call Pickup Access Code:                        |                   |  |
| CAS Remote Hold/Answer Hold-Unhold Access Code: |                   |  |
| CDR Account Code Access Code:                   |                   |  |
| Change COR Access Code:                         |                   |  |
| Change Coverage Access Code:                    |                   |  |
| Contact Closure Open Code:                      | Close Code:       |  |

**Figure 15: Feature Access Code Form**

<span id="page-14-0"></span>Use the **change ars analysis** command to designate that all ars calls to German numbers beginning with "0" with a minimum length of "7" digits and a maximum length of "15" digits be routed via route pattern "86" using public numbering format ("pubu").

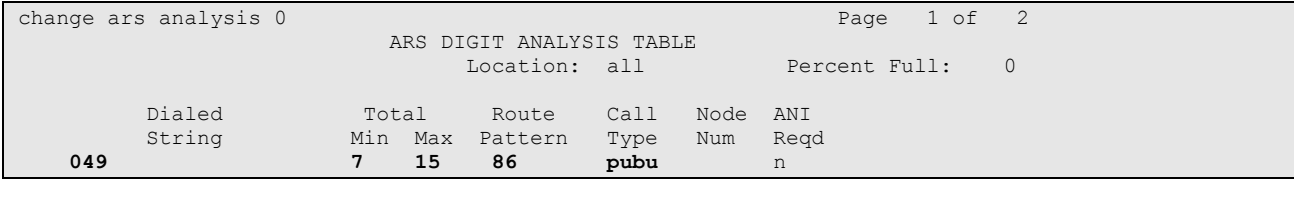

**Figure 16: ARS Digit Analysis Table Form**

Use the **change route-pattern** command to designate that calls routed via route pattern "86" be routed via trunk group "86", and that the "0" digit which was removed by the "Auto Route Selection Access Code 1", shown in **[Figure 15,](#page-14-0)** should be restored as the leading digit of the called party number so that it has the format "00"<country code><number> or "0"<national number>.

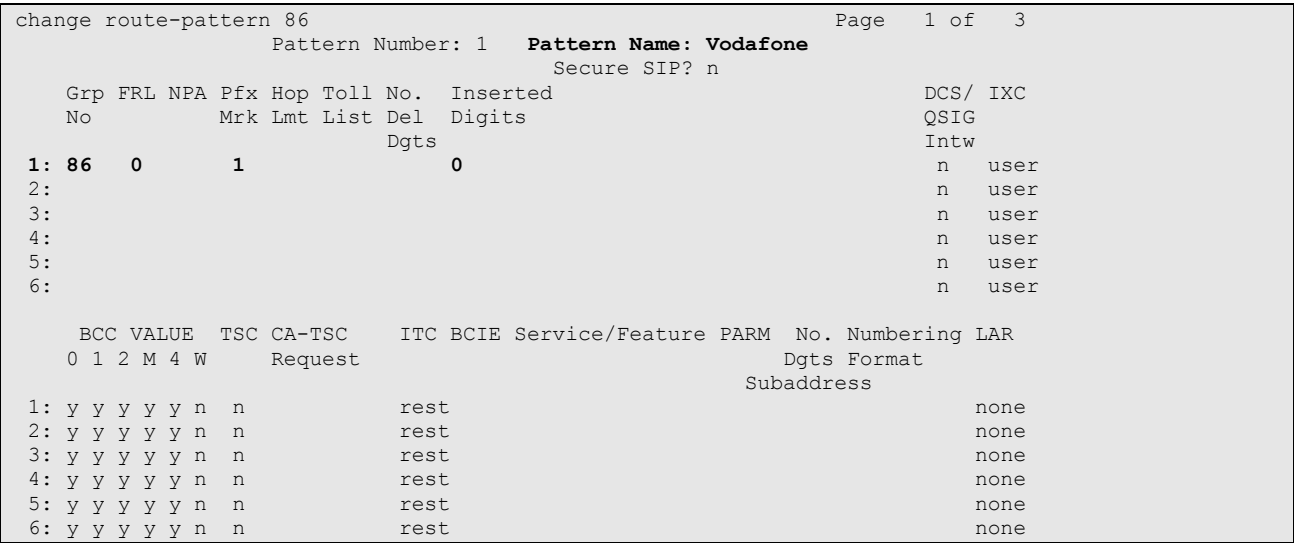

#### **Figure 17: Route Pattern Form**

<span id="page-15-0"></span>Use the **change public-unknown-numbering** command to designate that the local FAX and the locally attached stations each be assigned public telephone numbers, as shown in **[Figure 1](#page-2-0)**.

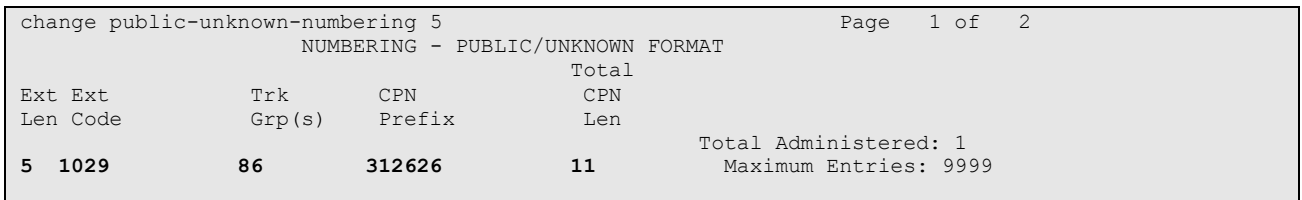

#### **Figure 18: Public Unknown Numbering Form**

## **4.1.7. Incoming Call Routing**

Use the **change inc-call-handling-trmt trunk-group** command to map calls arriving from trunk group "86" from public numbering format to the extensions of the locally attached endpoints shown in **[Figure 1](#page-2-0)**.

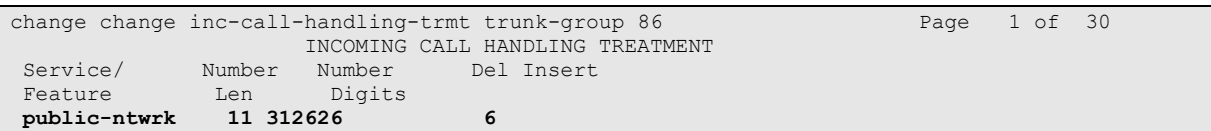

#### **Figure 19: Incoming Call Handling Treatment Form**

## **4.1.8. Configure Codec Sets**

Use the **change ip-codec-set** command to designate a codec set to be used for communication with the Vodafone Office Voice SIP trunk. Testing was done with both the G.729B and G.711A codecs, using the default of 2 frames per packet and a packet size of 20ms in both cases.

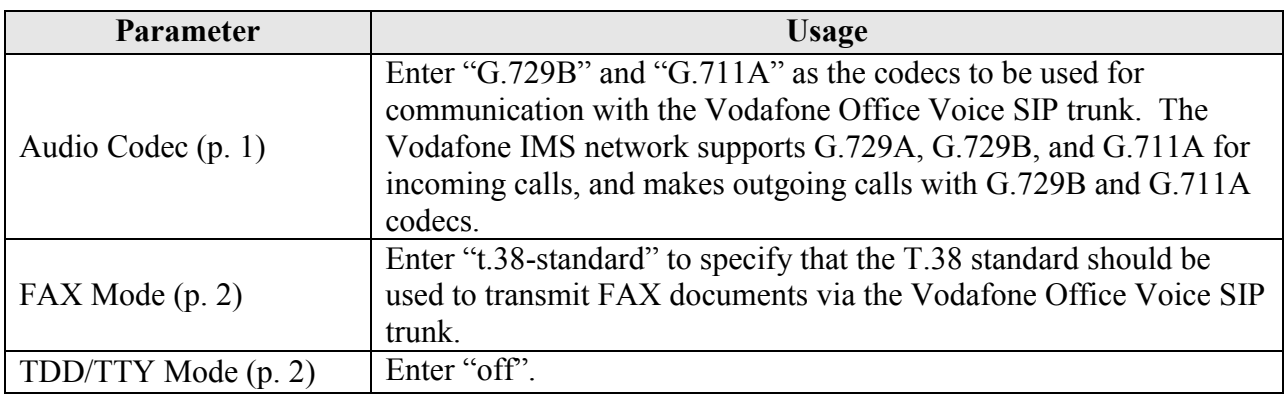

#### **Table 7: IP Codec Set Parameters**

change change ip-codec-set 1 Page 1 of 2 IP Codec Set Codec Set: 1 Audio Silence Frames Packet Codec Suppression Per Pkt Size(ms) 1**: G.729B** n 2 20<br>2**: G.711A** n 2 20 **2: G.711A n** 

#### **Figure 20: IP Codec Set Form, p.1**

<span id="page-17-0"></span>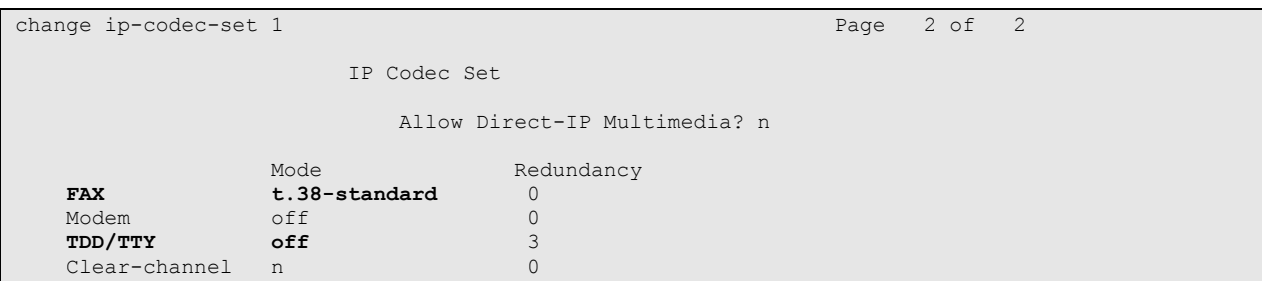

**Figure 21: IP Codec Set Form, p.2**

## **4.1.9. Configure IP Network Region**

Use the **change ip-network-region <x>** command to designate a network region to be used for the Vodafone Office Voice SIP trunk using the parameters shown in the following table, where  $\langle x \rangle$  is the network region assigned to the procr IP interface. In this case "1" is used, as the procr IP interface is assigned to a default network region of "1".

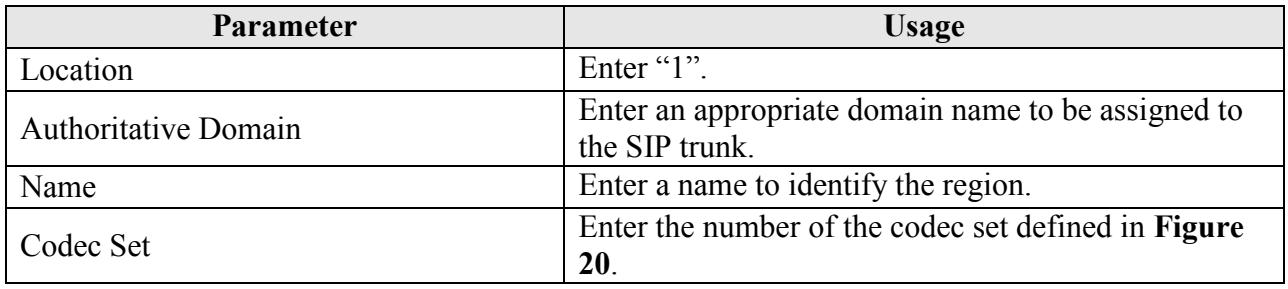

**Table 8: IP Network Region Parameters**

```
change change ip-network-region 1 Page 1 of 19
                          IP NETWORK REGION
  Region: 1
Location: 1 Authoritative Domain: vodafone.nl
   Name: FFM
MEDIA PARAMETERS Intra-region IP-IP Direct Audio: yes
 Codec Set: 1 Inter-region IP-IP Direct Audio: yes
  UDP Port Min: 2048 IP Audio Hairpinning? n
  UDP Port Max: 3329
DIFFSERV/TOS PARAMETERS RTCP Reporting Enabled? y
 Call Control PHB Value: 46 RTCP MONITOR SERVER PARAMETERS
Audio PHB Value: 46 Use Default Server Parameters? y
       Video PHB Value: 26
802.1P/Q PARAMETERS
Call Control 802.1p Priority: 6
       Audio 802.1p Priority: 6
       Video 802.1p Priority: 5 AUDIO RESOURCE RESERVATION PARAMETERS
H.323 IP ENDPOINTS RSVP Enabled? n
  H.323 Link Bounce Recovery? y
Idle Traffic Interval (sec): 20
  Keep-Alive Interval (sec): 5
          Keep-Alive Count: 5
```
**Figure 22: IP Network Region Form, p.2**

## **4.1.10. Configure Telephone Stations**

Use the **add station** command to allocate an IP station using the parameters shown in the following table. Repeat this for each of the locally attached stations shown in **[Figure 1](#page-2-0)**.

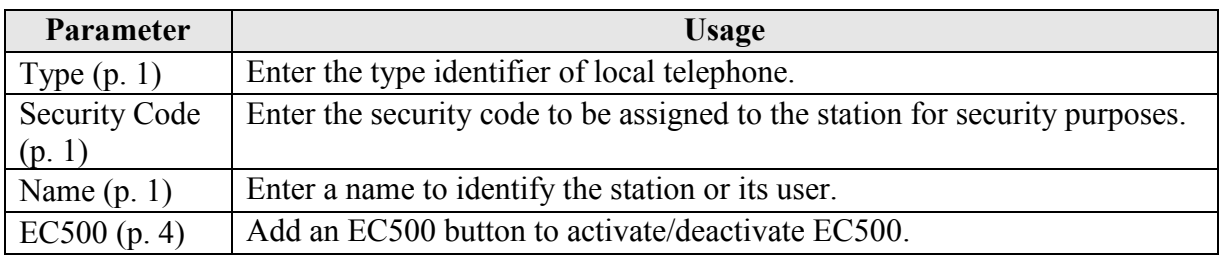

**Table 9: Station Parameters for IP Telephones**

| add station 10292         | Page 1 of 5                     |           |
|---------------------------|---------------------------------|-----------|
|                           | STATION                         |           |
|                           |                                 |           |
| Extension: 10292          | Lock Messages? n                | BCC: 0    |
| Type: 9640                | Security Code: 123456           | TN:1      |
| Port: S00143              | Coverage Path 1:                | COR: 1    |
| Name: extn 10292          | Coverage Path 2:                | $\cos: 1$ |
|                           | Hunt-to Station:                |           |
| STATION OPTIONS           |                                 |           |
|                           | Time of Day Lock Table:         |           |
| Loss Group: 19            | Personalized Ringing Pattern: 1 |           |
|                           | Message Lamp Ext: 10292         |           |
| Speakerphone: 2-way       | Mute Button Enabled? y          |           |
| Display Language: english | Button Modules: 0               |           |
| Survivable GK Node Name:  |                                 |           |
| Survivable COR: internal  | Media Complex Ext:              |           |
| Survivable Trunk Dest? y  | IP SoftPhone? n                 |           |
|                           |                                 |           |
|                           | IP Video? n                     |           |
|                           |                                 |           |
|                           |                                 |           |
|                           | Customizable Labels? y          |           |
|                           |                                 |           |

**Figure 23: Station Form for IP Telephones, page 1**

| add station 10292   |         | Page 4 of 5    |  |
|---------------------|---------|----------------|--|
|                     | STATION |                |  |
| SITE DATA           |         |                |  |
| Room:               |         | Headset? n     |  |
| Jack:               |         | Speaker? n     |  |
| Cable:              |         | Mounting: d    |  |
| Floor:              |         | Cord Length: 0 |  |
| Building:           |         | Set Color:     |  |
|                     |         |                |  |
| ABBREVIATED DIALING |         |                |  |
| List1:              | List2:  | List3:         |  |
|                     |         |                |  |
|                     |         |                |  |
|                     |         |                |  |
|                     |         |                |  |
| BUTTON ASSIGNMENTS  |         |                |  |
| 1: call-appr        | 5:      |                |  |
| 2: call-appr        | 6:      |                |  |
| 3: call-appr        | 7:      |                |  |
| 4:ec500<br>Timer? n | 8:      |                |  |
| voice-mail Number:  |         |                |  |
|                     |         |                |  |

**Figure 24: Station Form for IP Telephones, page 4**

Use the **change cor 1** command to allow local stations to make external calls by setting "Calling Party Restriction" to "none". This Class of Restriction is assigned to the stations which have access to the Vodafone Office Voice SIP trunk, as shown in **[Figure 1](#page-2-0)**.

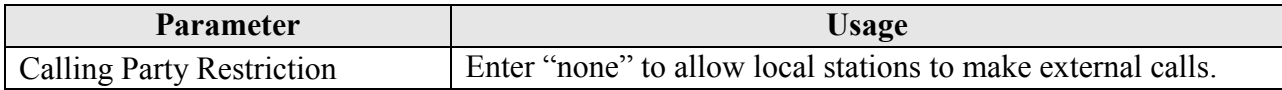

#### **Table 10: Class of Restriction Parameters**

| change cor 1                                                      |                                             | Page 1 of 23 |  |
|-------------------------------------------------------------------|---------------------------------------------|--------------|--|
|                                                                   | CLASS OF RESTRICTION                        |              |  |
|                                                                   |                                             |              |  |
| COR Number: 1                                                     |                                             |              |  |
|                                                                   |                                             |              |  |
| COR Description:                                                  |                                             |              |  |
|                                                                   |                                             |              |  |
| FRI: 0                                                            | APLT? y                                     |              |  |
| Can Be Service Observed? n                                        | Calling Party Restriction: none             |              |  |
|                                                                   |                                             |              |  |
| Can Be A Service Observer? n                                      | Called Party Restriction: none              |              |  |
| Partitioned Group Number: 1                                       | Forced Entry of Account Codes? n            |              |  |
| Priority Queuing? n                                               | Direct Agent Calling? n                     |              |  |
| Restriction Override: none                                        | Facility Access Trunk Test? n               |              |  |
|                                                                   |                                             |              |  |
| Restricted Call List? n                                           | Can Change Coverage? n                      |              |  |
|                                                                   |                                             |              |  |
| Access to MCT? y                                                  | Fully Restricted Service? n                 |              |  |
| Group II Category For MFC: 7                                      |                                             |              |  |
|                                                                   |                                             |              |  |
| Send ANT for MFE? n                                               |                                             |              |  |
| MF ANT Prefix:                                                    | Automatic Charge Display? n                 |              |  |
| Hear System Music on Hold? y PASTE (Display PBX Data on Phone)? n |                                             |              |  |
|                                                                   | Can Be Picked Up By Directed Call Pickup? n |              |  |
|                                                                   | Can Use Directed Call Pickup? n             |              |  |
|                                                                   |                                             |              |  |
|                                                                   | Group Controlled Restriction: inactive      |              |  |
|                                                                   |                                             |              |  |
|                                                                   |                                             |              |  |
|                                                                   |                                             |              |  |

**Figure 25: Class of Restriction Form**

Use the **change cos** command with the parameters shown in the following table for service class "1", which is assigned to the stations which forward calls via the SIP trunk. This Class of Service is assigned to the stations which have access to the Vodafone Office Voice SIP trunk, as shown in **[Figure 1](#page-2-0)**.

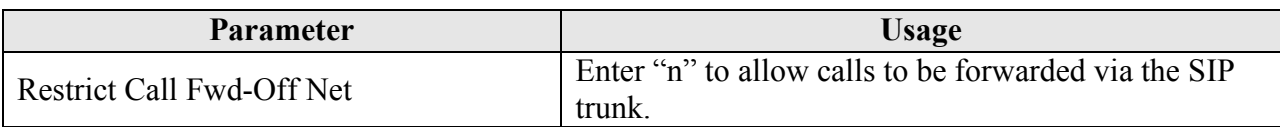

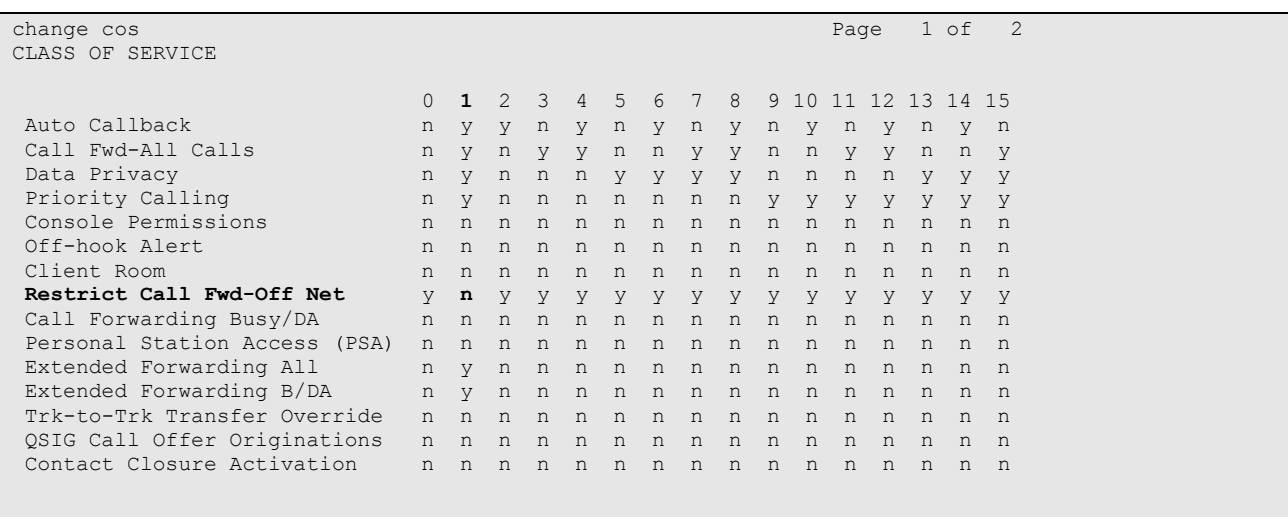

#### **Table 11: Class of Service Parameters**

#### **Figure 26: Class of Service Form**

## **4.1.11. Configure FAX Devices**

Use the **add station** command to add the fax device show in **[Figure 1](#page-2-0)** using the parameters shown in the following table.

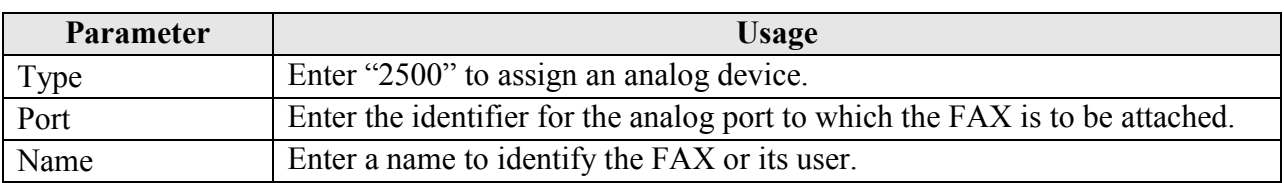

#### **Table 12: Station Parameters for FAX Device**

| add station 10291                                                               | Page                                                                                           | $1$ of $4$                                      |
|---------------------------------------------------------------------------------|------------------------------------------------------------------------------------------------|-------------------------------------------------|
|                                                                                 | STATION                                                                                        |                                                 |
| Extension: 10291<br>Type: 2500<br>Port: 01A0601<br>Name: FAX<br>STATION OPTIONS | Lock Messages? n<br>Security Code:<br>Coverage Path 1:<br>Coverage Path 2:<br>Hunt-to Station: | BCC: 0<br>TN: 1<br>COR: 1<br>COS: 1<br>Tests? v |
| XOIP Endpoint type: auto<br>Loss Group: 1<br>Off Premises Station? n            | Time of Day Lock Table:<br>Message Waiting Indicator: none                                     |                                                 |
| Survivable COR: internal<br>Survivable Trunk Dest? y                            |                                                                                                |                                                 |

**Figure 27: Station Form for FAX Device**

## **4.1.12. Configure EC500**

Use the **change feature-access-codes** command to allocate feature access codes to control the operation of EC500, using the parameters shown in the following table.

| <b>Parameter</b>                 | Usage                                                   |
|----------------------------------|---------------------------------------------------------|
| EC500 Self-Administration Access | Enter an unused access code.                            |
| Codes                            |                                                         |
| Enhanced EC500 Activation        | Enter the code which is to be used to activate EC500.   |
| Deactivation                     | Enter the code which is to be used to deactivate EC500. |

**Table 13: Station Parameters for FAX Device**

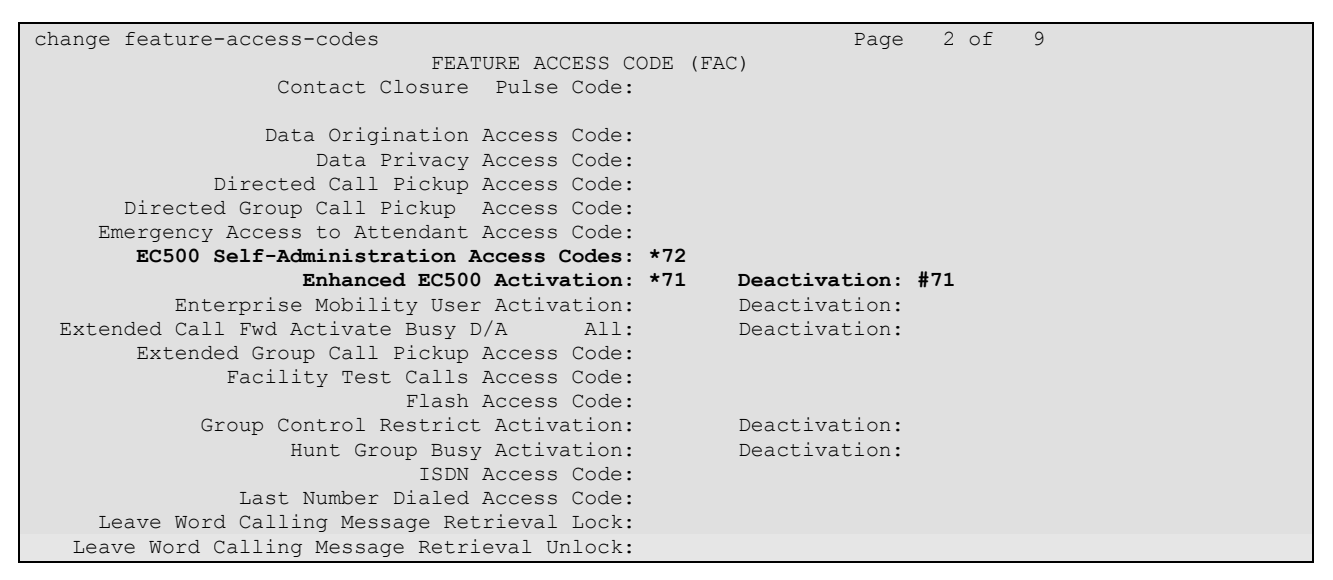

#### **Figure 28: Station Form for FAX Device**

Enter the **change telecommuting-access** command to specify the extension that is to be dialed from mobile phones to perform EC500 commands.

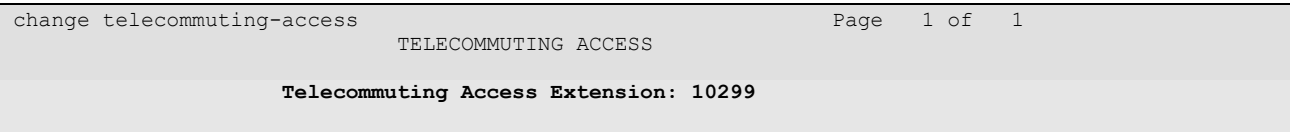

**Figure 29: Telecommuting-Access Form** 

Enter the **change off-pbx-telephone configuration-set** command to specify that "Cellular Voice Mail Detection" is not to be used.

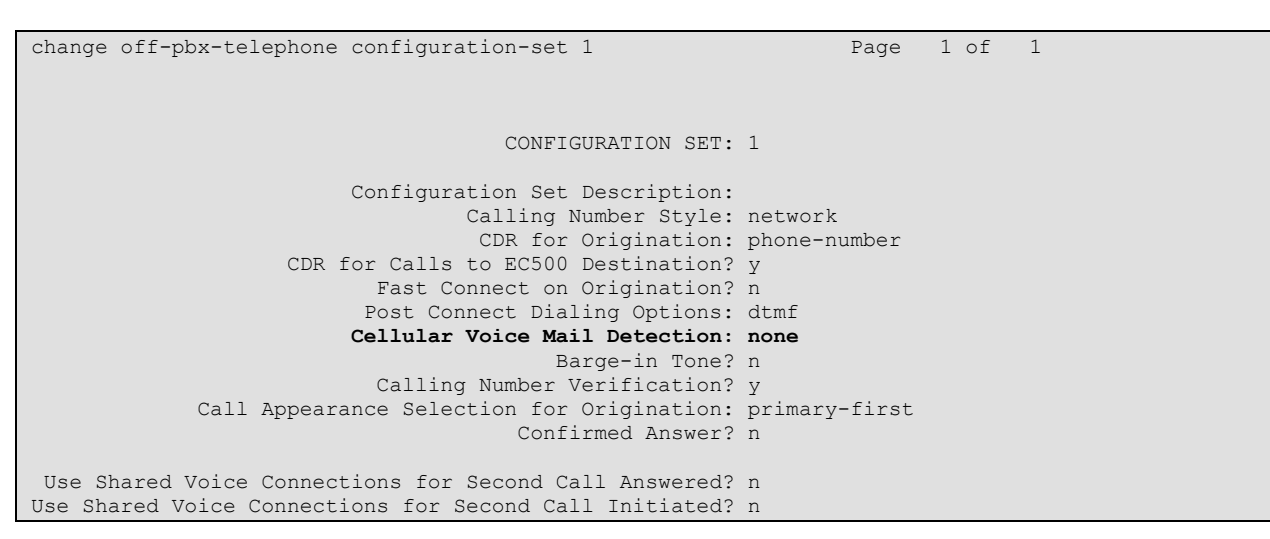

**Figure 30: Off-Pbx-Telephone Configuration-Set Form** 

## **4.2. Avaya IP Telephones**

All Avaya IP Telephones must be configured such that the default gateway is assigned to the IP address of the Access Router which provides access to the Vodafone Office Voice SIP trunk. Since Processor Ethernet is used for the tested configuration, the Server Address must be assigned to the Processor Ethernet address of the Avaya S8720 server pair. These values can either be assigned manually to each telephone, or automatically via DHCP.

# <span id="page-24-0"></span>**5. General Test Approach and Test Results**

The following issues were encountered during testing:

- For the tested configuration, the Vodafone Office Voice SIP trunk was configured to use the G.729A codec. However, it sends Session Description Protocol (SDP) records which contain media type 18 (G.729) which do not contain an "annex b" specification, thus implying the default codec of G.729B (**see [\[6\]](#page-26-1)**). For this reason, Avaya Aura Communication Manager must be configured for the G.729B codec.
- Calls to local extensions which are forwarded via the Vodafone Office Voice SIP trunk will show a configurable administrative number (which is common for all local extensions) or will show the number of the caller as the calling party number. The number which is shown as calling party number depends on the provider of the destination.

# **6. Verification Steps**

Use the "status signaling-group  $\langle x \rangle$ " command from the SAT terminal to verify that the "Group State" has a value of "in-service", where <x> is the number of the SIP trunk attached to the Vodafone Office Voice SIP trunk.

```
status signaling-group 86
                    STATUS SIGNALING GROUP
     Group ID: 86 Active NCA-TSC Count: 0
   Group Type: sip Active CA-TSC Count: 0
  Signaling Type: facility associated signaling
    Group State: in-service
```
**Figure 31: Signaling-Group Status**

- Verify that local extensions can call to and receive calls from endpoints attached to the PSTN and mobile networks.
- Verify the calling party number is presented correctly at the called endpoint for both incoming and outgoing calls.
- Verify that unanswered incoming calls can be dialed via the call log of the called endpoint.
- Verify that locally attached FAX devices can send and receive facsimile messages without dropouts.

# **7. Conclusion**

These Application Notes contain instructions for configuring Avaya Aura Communication Manager to connect to the Vodafone Office Voice SIP trunk. All test cases passed with exceptions noted in **Section [5](#page-24-0)**.

# **8. Additional References**

This section references documentation relevant to these Application Notes. The Avaya product documentation is available at [http://support.avaya.com.](http://support.avaya.com/)

- [1] *Administering Avaya Aura™ Communication Manager*, January 2009, Issue 5.0, Document Number 03-300509.
- [2] *Avaya Aura™ Communication Manager Feature Description and Implementation,* May 2009, Issue 7, Document Number 555-245-205.
- [3] *Avaya Extension to Cellular User Guide Avaya Aura™ Communication Manager,* April 2009, Issue 12, Document Number 210-100-700

Several Internet Engineering Task Force (IETF) standards RFC documents were referenced within these Application Notes. The RFC documents may be obtained at: [http://www.rfc](http://www.rfc-editor.org/rfcsearch.html)[editor.org/rfcsearch.html.](http://www.rfc-editor.org/rfcsearch.html)

- <span id="page-26-0"></span>[4] RFC 3261 - *SIP (Session Initiation Protocol)*, June 2002, Proposed Standard
- [5] RFC 2833 *RTP Payload for DTMF Digits, Telephony Tones and Telephony Signals*, May 2000, Proposed Standard
- <span id="page-26-1"></span>[6] RFC 3555 - *MIME Type Registration of RTP Payload Formats*, July 2003, IETF Standard

# **Appendix A: Sample SIP INVITE Messages**

These traces were captured using a port which mirrored the connection between the Avaya 8720 Processor Ethernet interface and the Vodafone Office Voice IMS network.

Incoming call:

```
Session Initiation Protocol
     Request-Line: INVITE sip:+31262610294@vodafone.nl;transport=udp;user=phone SIP/2.0
    Message Header
         Via: SIP/2.0/TCP 62.140.143.142:5060;branch=z9hG4bKr3lnni105891le46b7g0.1
         To: <sip:+31262610294@vodafone.nl;transport=UDP>
        From: <sip:+4969XXXX@vodafone.nl>;tag=SDie12001-t672bd
        Call-ID: SDie12001-37cabe839a593d07b64d2e4a56d04b1a-vrvvfv3
        CSeq: 2 INVITE
        Max-Forwards: 66
        Content-Length: 213
        Contact: <sip:jNetX@62.140.143.142:5060;transport=tcp>
        Content-Type: application/sdp
        Allow: INVITE, ACK, CANCEL, BYE, OPTIONS, PRACK
        Accept: application/sdp
         Supported: 100rel
         P-Asserted-Identity: <sip:+49697XXXX@vodafone.nl:5060;user=phone>
         Session-Expires: 1800
        Min-SE: 120
       Route: <sip:+31262610294;tgrp=pbx1;trunk-
context=vtc2@VTCenterprisePBX3i:5060;user=phone;tgrp=pbx1;trunk-context=vtc2;lr;transport=tcp>
    Message body
        Session Description Protocol
             Session Description Protocol Version (v): 0
             Owner/Creator, Session Id (o): - 1252047175 1252047175 IN IP4 62.140.143.142
             Session Name (s): Basic Session
             Connection Information (c): IN IP4 62.140.143.142
             Time Description, active time (t): 0 0
             Media Description, name and address (m): audio 10304 RTP/AVP 0 8 18 99 102
             Media Attribute (a): rtpmap:99 telephone-event/8000
             Media Attribute (a): rtpmap:102 G726-32/8000
             Media Attribute (a): ptime:20
```
#### Outgoing call:

```
 Session Initiation Protocol
 Request-Line: INVITE sip:004915209160351@62.140.143.142 SIP/2.0
 Message Header
     From: "extn 10293" <sip:+31262610293@vodafone.nl>;tag=8046a4b567aede1b4114a99516f00
     To: "004915209160351" <sip:00491520916XXXX@62.140.143.142>
    Call-ID: 8046a4b567aede1b5114a99516f00
    CSeq: 1 INVITE
     Max-Forwards: 61
     Route: <sip:62.140.143.142;lr;phase=terminating;transport=tcp>
     Record-Route: <sip:213.XXX.YYY.140;lr;transport=tcp>
     Via: SIP/2.0/TCP 213.XXX.YYY.140;branch=z9hG4bK8046a4b567aede1b6114a99516f00
     User-Agent: Avaya CM/R015x.02.0.947.3
     Supported: timer, replaces, join, 100rel
     Allow: INVITE, CANCEL, BYE, ACK, PRACK, SUBSCRIBE, NOTIFY, REFER, OPTIONS, INFO, PUBLISH
     Contact: "extn 10293" <sip:+31262610293@213.XXX.YYY.140;transport=tcp>
    Session-Expires: 1800; refresher=uac
     Min-SE: 1800
     P-Asserted-Identity: "extn 10293" <sip:+31262610293@vodafone.nl>
     Accept-Language: en
     P-Charging-Vector: icid-value="AAS:257-b5a446801deae67994a11b36f51"
     Content-Type: application/sdp
     Alert-Info: <cid:internal@invalid.unknown.domain>;avaya-cm-alert-type=internal
     Content-Length: 169
 Message body
    Session Description Protocol
         Session Description Protocol Version (v): 0
         Owner/Creator, Session Id (o): - 1 1 IN IP4 213.160.12.140
        Session Name (s): -
         Connection Information (c): IN IP4 213.160.12.133
         Bandwidth Information (b): AS:64
         Time Description, active time (t): 0 0
         Media Description, name and address (m): audio 2216 RTP/AVP 18 127
         Media Attribute (a): rtpmap:18 G729/8000
         Media Attribute (a): rtpmap:127 telephone-event/8000
```
#### **©2009 Avaya Inc. All Rights Reserved.**

Avaya and the Avaya Logo are trademarks of Avaya Inc. All trademarks identified by ® and ™ are registered trademarks or trademarks, respectively, of Avaya Inc. All other trademarks are the property of their respective owners. The information provided in these Application Notes is subject to change without notice. The configurations, technical data, and recommendations provided in these Application Notes are believed to be accurate and dependable, but are presented without express or implied warranty. Users are responsible for their application of any products specified in these Application Notes.

Please e-mail any questions or comments pertaining to these Application Notes along with the full title name and filename, located in the lower right corner, directly to the Avaya DevConnect Program at [devconnect@avaya.com.](mailto:devconnect@avaya.com)